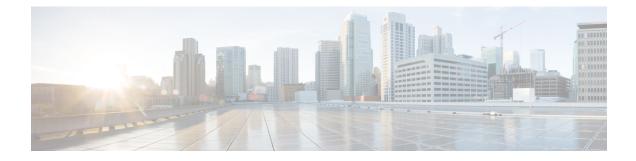

# **Management Settings**

This chapter provides instructions for configuring Object Request Broker Element Management (ORBEM) and Simple Network Management Protocol (SNMP) options.

This chapter includes the following sections:

- ORBEM, on page 1
- SNMP MIB Browser, on page 3
- SNMP Support, on page 5

# ORBEM

tant In StarOS release 21.2 and higher, ORBEM is not supported.

The system can be managed by a Common Object Broker Request Architecture (CORBA)-based, Element Management System (EMS).

#### **(**

**Important** Commands used in the configuration samples in this section provide base functionality. The most common commands and keyword options are presented. In many cases, other optional commands and keyword options are available. Refer to the *Command Line Interface Reference* for detailed information about all commands.

To configure the system to communicate with an EMS:

- **Step 1** Set client ID parameters and configure the STOP/TCP port settings by applying the example configuration in Configuring ORBEM Client and Port Parameters, on page 2
- Step 2Configure Internet Inter-ORB Protocol (IIOP) transport parameters by applying the example configuration in Configuring<br/>IIOP Transport Parameters, on page 2
- Step 3 View your new ORBEM configuration by following the steps in Verifying ORBEM Parameters, on page 2
- **Step 4** Save the configuration as described in *Verifying and Saving Your Configuration*.

# **Configuring ORBEM Client and Port Parameters**

Use the following example to set client ID parameters and configure the SIOP/TCP port settings:

```
configure
  orbem
    client id encrypted password password
    max-attempt number
    session-timeout time
    siop-port port_number
    event-notif-siop-port siop_notif_port
    event-notif-service
    end
```

Notes:

- You can issue the client id command multiple times to configure multiple clients.
- If a client ID is de-activated due to reaching the configured maximum number of attempts, use the **activate client id** command to reactivate it.
- If a firewall exists between the system and the EMS, open the SIOP port number and the TCP port number 15011.
- If the ORB Notification Service is enabled via the event-notif-service command, you can set filters to
  determine which events are to be sent. By default, the Service sends all error and higher level events,
  "info" level events for the ORBS facility, CLI command logs, and license change logs. Optionally,
  configure a filter by including the event-notif-service filter command. Enter this command for each
  filter you need to configure.

# **Configuring IIOP Transport Parameters**

Use the following example to configure Internet Inter-ORB Protocol (IIOP) transport parameters that enable ORB-based management to be performed over the network:

```
configure
   orbem
    iiop-transport
    iiop-port iiop_port_number
    event-notif-iiop-port iiop_notif_port
    end
```

Notes:

- If you are using the Secure Sockets Layer (SSL) option, do not enable the IIOP transport parameter.
- You configure the ORBEM interface to use SSL by specifying a certificate and private key.

## Verifying ORBEM Parameters

**Step 1** Run the **show orbem client table** command to verify that the client was configured properly. This command lists the configured ORBEM clients and displays their state and privileges.

# **Step 2** Run the **show orbem status** command to verify the ORBEM parameter configuration. The following displays a sample of this command's output.

| Service State                  | : On            |
|--------------------------------|-----------------|
| Management Functions           | : FCAPS         |
| IOP Address                    | : 192.168.1.150 |
| SSL Port                       | : 14131         |
| TCP Port                       | : 14132         |
| Notification SSL Port          | : 7777          |
| Notification TCP Port          | : 7778          |
| Session Timeout                | : 86400 secs    |
| Max Login Attempts             | : 5             |
| IIOP Transport                 | : On            |
| Notification                   | : On            |
| Debug Level                    | : Off           |
| IDL Version Check              | : On            |
| Number of Current Sessions     | : 1             |
| Number of Event Channels Open  | : 0             |
| Number of Operations Completed | : 2895          |
| Number of Events Processed     | : 0             |
| Avg Operation Processing time  | : 87214 usecs   |
| (last 1000)                    | : 87950 usecs   |
|                                |                 |

# **SNMP MIB Browser**

This section provides instructions to access the latest Cisco Starent MIB files using a MIB Browser. An updated MIB file accompanies every StarOS release. For assistance to set up an account and access files, please contact your Cisco sales or service representative for additional information.

A MIB Browser allows the user to pull out data from SNMP enabled devices. You can load standard and propriety MIBs. The tool allows the user to see the MIB data in a readable format and also offers the ability to search for a specific OID. The Browser displays all of the MIBs in a MIB tree which makes it easy to find and identify all Objects, Traps or Conformances.

Use the following procedure to view the SNMP MIBs for a specific StarOS build :

**Step 1** Contact Cisco sales or a service representative, to obtain access to the MIB files for a specific StarOS release.

**Step 2** Download the compressed companion file to a folder on your desktop. The file name follows the convention: companion\_xx.x.x.tgz

- **Step 3** Open the companion file, unzip it and extract it to the same folder.
- **Step 4** Double click on the new **companion-**xx.x.x.xxxx file folder.
- **Step 5** Unzip and extract the **companion**-xx.x.x.xxxx**.tar** file.
- **Step 6** From your MIB browser, search for and open the **starent.my** file within the .tar file. You can use any SNMP MIB Browser that allows you to compile a MIB **.my** file before viewing it.
- **Step 7** To compile the MIB file, click on the STARENT-MIB file and select **File** > **Open**.

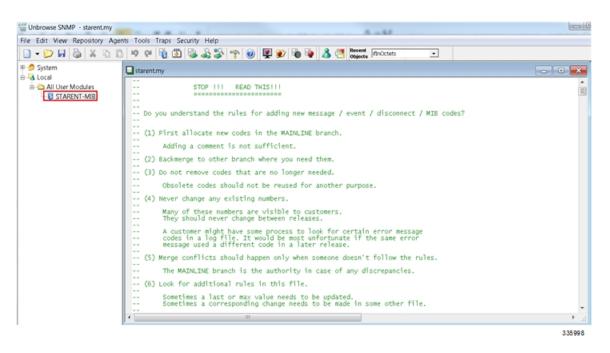

#### The STARENT-MIB.vosmi file opens.

| Unbrowse SNMP - C:/Users/chrisdel/AppData/Roaming/Uni | eash Networks/Unbrowse/TBRepRoot/TBLocal/All User Modules/STARENT-MIB.vosmi - [STARENT-MIB.vosmi]                                                                                                    |          |
|-------------------------------------------------------|----------------------------------------------------------------------------------------------------|----------|
| B File Edit View Repository Agents Tools Traps Se     | curity Help                                                                                                    | - 8 ×    |
| 🗋 • 📁 🖬 🕹 X 🗅 🗈 🕫 🖓 🖏                                 | 🚕 🎲 🐨 👰 😰 🐞 🍖 🤱 🦪 Recent Chrochets 💽                                                                                                    |          |
|                                                       | STARENT-MIE  CKC Systems, Inc.  Import From module  MODULE-DENTTY SNAP-0-6M  OBJECT-TYPE SNAP-0-6M  Contact information  Chasc Systems AIE forms werker of wwithkedia core plat forms (AEE 5000, AFE 5000  Ctacc Systems AIE forms werker provide a high-performance, highly innelligern plat form i deally mutch for development in abble generator metworks                                                                                                    | SMAC<br> |
|                                                       | to hultil key multimedia over metvorking functions. The planeform features 50735/46<br>and WFN multi-service access indegedent capabilities coupled with a carrier class<br>high-availability design. Harnessing subscriber awareness with an abundant nupply<br>of distributed processing resources, the AAS fars services offers a waitery of high touch<br>Inline Services to amable service providers to accessing the value of the network<br>while enriching the overall subscriber experience. | 335000   |

In the example below the MIB Browser presents a tree diagram that allows you to display details for each Object, Trap and Conformance. The example below includes the OID number and trap details for the starCardPACMigrateFailed trap.

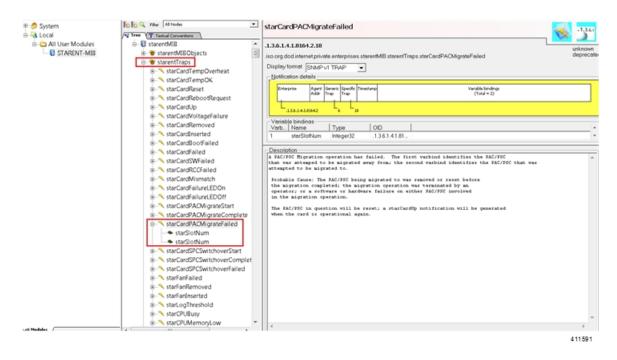

The SNMP MIB browser allows you to search for specific MIBs. You can search for a specific OID (object identifier) to find a specific MIB entry.

**Important** For information on SNMP MIBs changes for a specific release, refer to the *SNMP MIB Changes in Release xx* chapter of the appropriate version of the to the *Release Change Reference*.

# **SNMP** Support

The system uses the SNMP to send traps or events to the EMS server or an alarm server on the network. You must configure SNMP settings to communicate with those devices.

C)

**Important** Commands used in the configuration samples in this section provide base functionality. The most common commands and keyword options are presented. In many cases, other optional commands and keyword options are available. Refer to the *Command Line Interface Reference* for complete information.

The SNMP MIB Reference describes the MIBs and SNMP traps supported by the StarOS.

To configure the system to communicate with the EMS server or an alarm server:

**Step 1** Set SNMP parameters such as UDP port, and alarm server target by applying the example configuration in Configuring SNMP and Alarm Server Parameters, on page 6

Step 2 To view your new SNMP configuration, follow the steps in Verifying SNMP Parameters, on page 7

**Step 3** Save the configuration as described in *Verifying and Saving Your Configuration*.

### **Configuring SNMP and Alarm Server Parameters**

Use the following example to set SNMP and alarm server parameters:

#### configure

```
system contact contact_name
system location location_name
snmp authentication-failure-trap
snmp community community_string
snmp server port port_number
snmp target name ip_address
snmp engine-id local id_string
snmp notif-threshold value low low_value period time_period
snmp user user_name
snmp mib mib_name
snmp runtime-debug [ debug-tokens token_id token_id...token_id
end
```

Notes:

- The **system contact** is the name of the person to contact when traps are generated that indicate an error condition.
- An **snmp community** string is a password that allows access to system management information bases (MIBs).
- The system can send SNMPv1, SNMPv2c, or SNMPv3 traps to numerous target devices. However, an EMS may only process SNMP version 1 (SNMPv1) and SNMP version 2c (SNMPv2c) traps. If the SNMP target you are configuring is the EMS application, use the **snmp target** command to configure use of version 1 or version 2c. Issue this command as many times as you need to configure multiple targets. If you configure multiple targets, generated alarms are sent to every configured target.
- The **snmp notif-threshold** command configures the number of SNMP notifications that need to be generated for a given event and the number of seconds in the monitoring window size (default = 300), before the notification is propagated to the SNMP users (default = 300).
- The **snmp engine-id local** command is optional. It is only required if your network requires SNMP v3 support. The engine ID uniquely identifies the SNMP engine and associated SNMP entities, thus providing a security association between the two for the sending and receiving of data.
- The **snmp user** name is for SNMP v3 and is optional. There are numerous keyword options associated with this command.
- Use the **snmp mib** command to enable other industry standard and Cisco MIBs. By default only the STARENT-MIB is enabled.
- By default SNMP runtime debugging always runs and consumes CPU cycles for event logging. To
  control CPU usage you can set no snmp runtime-debug to disable runtime debugging. An option to
  this command allows you to specify SNMP token values that will locate and parse specified MIBs.

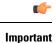

ant SNMPv3 traps may not be supported by some EMS applications.

## Verifying SNMP Parameters

**Step 1** Run the **show snmp server** command to verify that the SNMP server information is correctly configured. The following displays a sample output of this command.

```
SNMP Server Configuration:
    Server State
                             : enabled
    SNMP Port
                             : 161
                            : chicago
    sysLocation
    sysContact
                             : admin
    authenticationFail traps : Enabled
                     : 123456789
    EngineID
   Alert Threshold: 100 alerts in 300 secondsAlert Low Threshold: 20 alerts in 300 seconds
SNMP Agent Mib Configuration:
                            STARENT-MIB : Enabled
                                 IF-MIB : Disabled
                             ENTITY-MIB : Disabled
                      ENTITY-STATE-MIB : Disabled
                    ENTITY-SENSORE-MIB : Disabled
                    HOST-RESOURCES-MIB : Disabled
     CISCO-MOBILE-WIRELESS-SERVICE-MIB : Disabled
              CISCO-ENTITY-DISPLAY-MIB : Disabled
                     CISCO-PROCESS-MIB : Disabled
          CISCO-ENTITY-FRU-CONTROL-MIB : Disabled
```

**Step 2** Verify that the SNMP community(ies) were configured properly by entering the following command:

#### show snmp communities

The output of this command lists the configured SNMP communities and their corresponding access levels.

**Step 3** Verify that the SNMP transports are configured properly by entering the following command:

#### show snmp transports

The following displays a sample output:

Target Name: rms1 IP Address: 192.168.1.200 Port: 162 Default: Default Security Name: public Version: 1 Security: View: Notif Type: traps

## **Controlling SNMP Trap Generation**

The system uses SNMP traps (notifications) to indicate that certain events have occurred. By default, the system enables the generation of all traps. However, you can disable individual traps to allow only traps of a certain type or alarm level to be generated. This section provides instructions for disabling/enabling SNMP traps.

۲

**Important** Commands used in the configuration samples in this section provide base functionality. The most common commands and keyword options are presented. In many cases, other optional commands and keyword options are available. Refer to the *Command Line Interface Reference* for complete information regarding all commands.

To configure SNMP trap generation:

**Step 1** Set parameters by applying the following example configuration:

```
configure
snmp trap suppress
snmp trap suppress trap_name1 trap_name2 ... trap_nameN
```

If at a later time you wish to re-enable a trap that was previously suppressed, use the snmp trap enable command.

**Step 2** Save the configuration as described in *Verifying and Saving Your Configuration*.